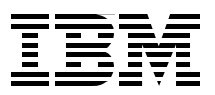

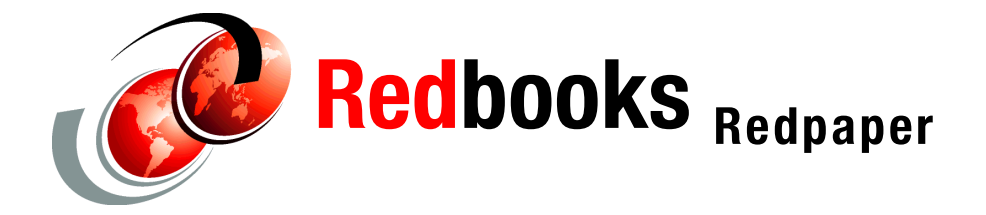

**Keigo Matsubara Theeraphong Thitayanun**

# **Performance Management Services for AIX in a Partitioned Environment**

This IBM Redpaper verifies the use of Performance Management Services for AIX (hereafter referred to as PM/AIX) in a partitioned environment. The partitioned environment is an environment that allows you to run multiple operating system instances (AIX 5L Version 5.1 and Version 5.2 and Linux<sup>1</sup> are supported) in partitions on the single partitioning-capable IBM  $\mathcal O$  server pSeries server at a time. Currently, the pSeries server models listed in [Table 1](#page-0-0) are partitioning-capable.

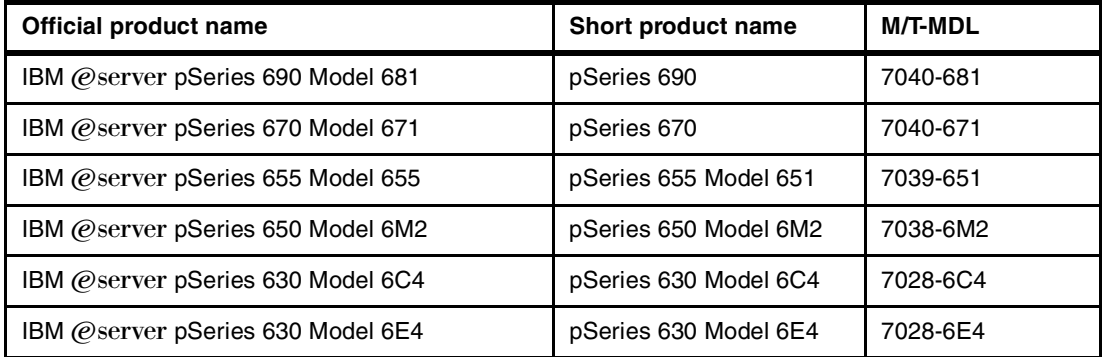

<span id="page-0-0"></span>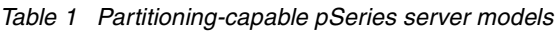

The Redpaper also explains the following topics in order to facilitate the smooth implementation of PM/AIX in a partitioned environment:

- ["PM/AIX overview" on page 3](#page-2-0)
- ["Install and configure Service Agent" on page 5](#page-4-0)
- ["Install and configure PM/AIX" on page 17](#page-16-0)
- ["Use of performance management Web site" on page 21](#page-20-0)
- ["How to manually send performance data to IBM" on page 26](#page-25-0)

<sup>1</sup> Many of the features described in this document are operating system dependant and may not be available on Linux. For more information, please check:

[http://www.ibm.com/servers/eserver/pseries/linux/whitepapers/linux\\_pseries.html](http://www.ibm.com/servers/eserver/pseries/linux/whitepapers/linux_pseries.html)

# **Testing configuration**

We have configured and verified PM/AIX in the following configuration:

- ► A pSeries 690 with 16 processors and 64 GB of memory.
- $\triangleright$  An IBM Hardware Management Console for pSeries (hereafter referred to as HMC) is connected to the pSeries 690.
- ▶ The pSeries 690 is configured to run eight partitions, as shown in [Table 2.](#page-1-0)
- All the partitions are assigned with the following adapters in addition to ones shown in [Table 2](#page-1-0):
	- 2 x Ethernet/LAN Encryption 10/100 Base T (FC 4962)
	- 1 x internal Ultra3 SCSI controller
- All the partitions are installed with AIX 5L Version 5.1.<sup>2</sup>
- All the partitions can communicate with each other via TCP/IP over the Ethernet network.

| <b>Partition</b><br>name | Number of<br>processor | <b>Assigned</b><br>memory<br>size in GB | <b>Additional adapters installed</b>                |
|--------------------------|------------------------|-----------------------------------------|-----------------------------------------------------|
| lpar <sub>01</sub>       | 4                      | 12                                      |                                                     |
| lpar <sub>02</sub>       | $\overline{c}$         | 4                                       | 1 x Dual-Channel Ultra3 SCSI (FC 6203)<br>▶         |
| lpar <sub>03</sub>       | $\overline{c}$         | 4                                       |                                                     |
| lpar <sub>04</sub>       |                        |                                         | 1 x Dual-Channel Ultra3 SCSI (FC 6203)              |
|                          |                        |                                         | 1 x 8-Port Asynchronous EIA-232E PCI (FC 2943)<br>▶ |
| lpar <sub>05</sub>       |                        |                                         |                                                     |
| lpar <sub>06</sub>       | $\overline{c}$         | 4                                       | 1 x Dual-Channel Ultra3 SCSI (FC 6203)<br>▶         |
| lpar <sub>07</sub>       | $\overline{c}$         | 4                                       |                                                     |
| lpar <sub>08</sub>       | $\overline{c}$         | 8                                       | 1 x Dual-Channel Ultra3 SCSI (FC 6203)<br>▶         |

<span id="page-1-0"></span>Table 2 Partition configuration

The lpar04 partition is equipped with the IBM 7852-400 modem, which is connected to the tty1 device. The tty1 device is configured on the first serial port of the 8-Port Asynchronous EIA-232E PCI (FC 2943), which is assigned to lpar04.

Therefore, the lpar04 partition<sup>3</sup> will be configured as the Service Agent gateway server. The other partitions, lpar01, lpar02, …, lpar08 are installed with the Service Agent client module, and performance related data created by PM/AIX will be transferred by the Service Agent client process from those partitions to lpar04, as shown in [Figure 1 on page 3](#page-2-1).

**Note:** It is possible and popular to configure the Service Agent gateway server on a separate pSeries server instead of using a partition. For further information about this configuration, please refer to Electronic Service Agent for pSeries and RS/6000 User's Guide, SC38-7105.

<sup>&</sup>lt;sup>2</sup> AIX 5L Version 5.1 with 5100-01 maintenance level plus APAR IY22854 or later is required in a partitioned environment on the pSeries 690.

<sup>&</sup>lt;sup>3</sup> Partitions, servers, and machines are used interchangeably throughout this Redpaper in terms of the hierarchical relationship of Service Agent.

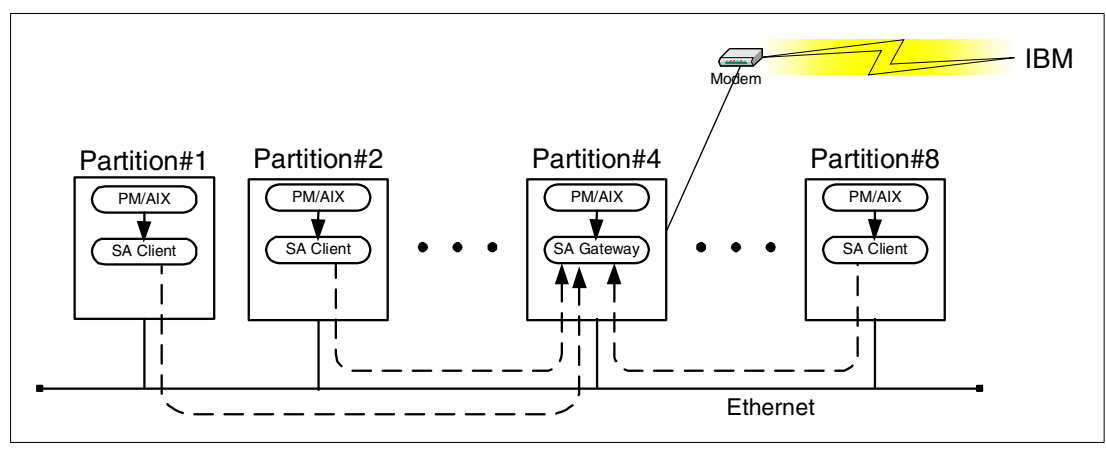

<span id="page-2-1"></span>Figure 1 Service Agent relationships between partitions

## <span id="page-2-0"></span>**PM/AIX overview**

PM/AIX is a service offering from IBM Global Services designed to help the customers with the performance management of their systems by having performance data collected and sent to IBM for analysis. The customer is able to view the resulting reports from the Internet. These reports are presented in an easy to understand format, for example, using a tabular format or graph or using the "red-yellow-green" indicators.

PM/AIX tasks can be classified into:

1. Data collection

Performance and capacity data are collected from each monitored client via the Server Resource Manager (hereafter referred to as SRM) client collection code. SRM is a tool used by IBM Global Services Delivery Center to assist with the gathering of data on system performance and capacity. Although IBM provides SRM client code for several platforms, we only refer to the SRM code on AIX in this Redpaper. When you install PM/AIX, the SRM code for AIX will be installed also.

The collected data is stored in /var/adm/perfmgr/daily/*host\_name* directory with the format of "collection\_type.yyyy.mm.dd.DDD". For example, netstat.2002.09.23.Mon represents the file for network statistics data on Monday, 23 Sep 2002.

There are five types of data collection, as listed in [Table 3.](#page-2-2)

| Type    | <b>Frequency</b> | <b>Description</b>                                                                   |
|---------|------------------|--------------------------------------------------------------------------------------|
| envstat | Once a day       | System identification, system configuration, and system availability<br>information. |
| stats   | Every minute     | Virtual memory and CPU statistics.                                                   |
| netstat | Every minute     | Network statistics for each interface.                                               |
| iostat  | Every 15 minutes | Input/output statistics for all disk drives, including CD-ROM devices.               |
| dustat  | Once a day       | A summary of disk usage of physical volumes and space usage on<br>file systems.      |

<span id="page-2-2"></span>Table 3 Data collection types

Thus, there will be five files a day for each machine. The files will be retained in the directory for seven days.<sup>4</sup>

The files from the previous day are the ones that will be automatically sent to IBM. They are copied and renamed as *collection\_type.send* first. Then, they are picked up and sent to IBM by Service Agent.

- PM/AIX gathers basic information on the performance and capacity of your system at the operating system level. No information at the process, user, or application level is collected.
- This data collection is performed with minimal impact to the system performance typically, just around 1% of the overall system load.
- The data collected allows IBM to provide an overview of performance and capacity that is sufficient for day-to-day operation and planning. It may not be adequate to identify and troubleshoot problems when extremely granular detail may be required.
- 2. Data transmission

The data transmission part is done by Service Agent.

Service Agent is an application on AIX that monitors for hardware errors. It then reports the detected errors, assuming that they meet certain criteria for criticality, to IBM for services without the need for customer intervention.

Communication back to IBM is done by a dialup modem across the Global Network.

All data to and from the remote machine to/from IBM securely transfers using the IP Security (IPSec or also known as Virtual Private Network). This protects both IBM and our Service Agent clients from any probable malicious attacks.

By default, Service Agent transmits performance data from all PM/AIX client systems in your environment during the same period - at a random time between midnight and 05:00 a.m. within the time zone of the Service Agent gateway machine.

You can modify the transmission time as you like. In the event that some problem occurs that caused the transmission to fail or you would like to re-submit data, there is an option to manually force the data transmission.

3. Data analysis

After the collected data is successfully transmitted to IBM, it is first checked to confirm the entitlement for service. If the system is registered and entitled for service, its data is analyzed automatically by the systems at IBM.

If a system is not registered and entitled for service, the data is not processed. Be sure to register all entitled systems under your account.

4. Data presentation

After the data has been processed, the reports can be viewed by any Web browser that supports JavaScript, cookies, and 128-bit SSL encryption) from the following URL:

[http://perf.services.ibm.com/pmweb/](http://perf.services.ibm.com)

This approach enables you to securely view the reports from anywhere in the world. There is no need for any additional software or plug-ins. You also have the option to allow the other users to view your data as you see it.

 $4$  You can change the retained period by modifying the "RETAIN=7" parameter in the /var/adm/perfmgr/bin/clean.account script.

#### **PM/AIX implementation**

Because PM/AIX makes use of Service Agent, you have to successfully have Service Agent up and running before implementing PM/AIX in a partitioned environment. Thus, in this Redpaper, we describe in detail how to implement Service Agent and verify it. If you already have Service Agent up and running, you can skip the section about ["Install and configure](#page-4-0)  [Service Agent" on page 5](#page-4-0) and proceed to ["Install and configure PM/AIX" on page 17.](#page-16-0)

### **Purchase PM/AIX service**

Before you are entitled to service, the PM/AIX service<sup>5</sup> needs to be purchased through an IBM solutions provider, such as an IBM Business Partner of directly from IBM. This offering is worldwide, but the availability may vary from countries to countries. For detailed information about the offering, please visit the following URL:

[http://perf.services.ibm.com/pmweb/](http://perf.services.ibm.com)

Click **pSeries** and **How to Buy**.

**Note:** Once the service has been purchased, you must complete the "Performance management registration" process, which will allow your data to be processed by IBM. You can install and configure Service Agent and PM/AIX, but no data will be processed until the "Performance management registration" process has been completed.

## <span id="page-4-0"></span>**Install and configure Service Agent**

Service Agent is an application on AIX that monitors the machine for hardware errors. It must be installed and configured before you can install the PM/AIX client code.

The hardware error reporting service of Service Agent is offered as a part of the IBM Warranty or IBM Maintenance Agreement (MA) package for no additional charge. However, there is no cost associated with installing and using the agent, so customers outside of warranty or without MA can also obtain and install Service Agent at no cost.

#### **Service Agent overview**

Service Agent is an attempt to provide a proactive, predictive problem analysis and notification by capturing diagnostic results or error log entries and sending the information to the IBM support center so that it can be analyzed and action can be taken beforehand. This not only helps reduce exposure to outages and unnecessary system downtime, but also minimizes the resources and efforts required to run and maintain the systems.

Service Agent is also used by the following two services:

- Inventory Scout: To send VPD (vital product data) information to IBM or download firmware or microcode from IBM.
- ► PM/AIX: To send performance data to IBM for analysis.

Service Agent *Gateway Server* is the first machine on which you installed Service Agent code. This is the machine that contains the Service Agent configuration database and has the modem connection to IBM. If you have only one machine in your system, that machine is the gateway server.

 $\overline{5}$  The official offering name is "IBM Operational Support Services, IBM @server pSeries performance management", with a component ID number of 6942-72.

If you have many machines, each of them can be a gateway server. However, if you have  $n$ gateway servers, you are required to have n modems to connect to IBM. Additionally, you have to manage n gateway servers since each gateway server has to be managed separately.

A more practical configuration is to have one gateway server and n-1 Service Agent *clients*. The configuration requires only one modem and you can manage all of them from that gateway server.

*IBM Service Agent Server* or *IBM SAS* is located at an IBM site. It is the server to which the data sent from your machines is stored, analyzed, and acted on by IBM.

**Note:** You must define and register the machines you wish to monitor with Service Agent to enable error detection. If you do not define and register the machines, Service Agent will not capture information.

### **Verify prerequisites**

- $\blacktriangleright$  Log in as the root user to the partition in order to install Service Agent.
- Ensure there is adequate disk space available on the /usr, /var, /tmp, and /home file systems, as shown in [Table 4.](#page-5-0)

| File system name | On the gateway server | On the monitored system |
|------------------|-----------------------|-------------------------|
| /usr             | 15 MB                 | <b>15 MB</b>            |
| /var             | 10 MB                 | 5 MB                    |
| /tmp             | 15 MB                 | 6 MB                    |
| /home            | 5 KB                  | 5 KB                    |

<span id="page-5-0"></span>Table 4 Required disk spaces in order to install Service Agent

 $\blacktriangleright$  Verify the required filesets are installed.

 $-$  Java runtime environment package<sup>6</sup>

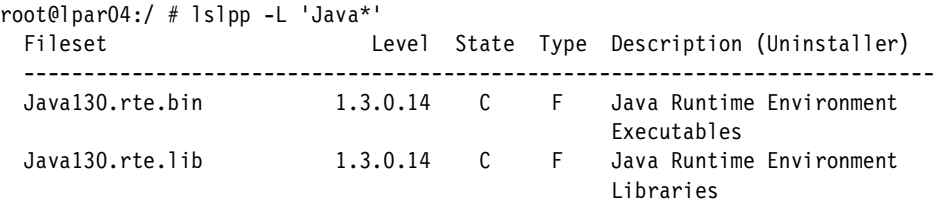

#### – Diagnostics filesets

root@lpar04:/  $\#$  lslpp -L 'bos.diag.\*'

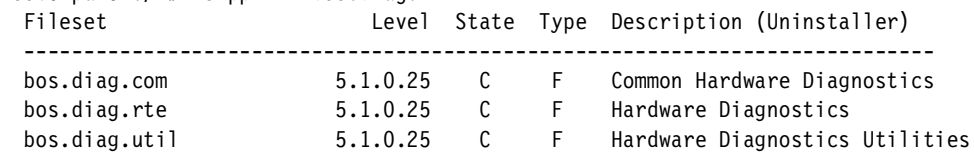

 $6$  Versions of 1.1.6 to 1.3.1 are supported, depending on the AIX version.

– bos.net.ppp

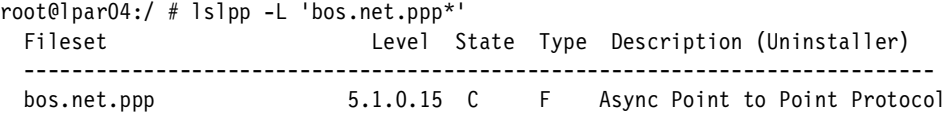

 $\blacktriangleright$  The gateway server has available serial port to connect to the modem. When adding a tty, you can take all default options:

root@lpar04:/ # lsdev -Cc tty tty0 Available Asynchronous Terminal tty1 Available 3p-08-01-00 Asynchronous Terminal

Typically, the tty0 device in partitions is a Virtual Terminal device to be connected from the HMC, therefore, you cannot use this device as the serial port to connect to the modem. In this example, the tty1 device is configured on the first port (port 0) on the 8-Port Asynchronous EIA-232E PCI (FC 2943) assigned to lpar04 and connected to the modem.

 $\blacktriangleright$  A modem (with at least 9600 bps) and a phone line are connected and operational.

Only outbound calls to IBM SAS is allowed. For security purposes, all inbound calls and auto answering capability are disabled.

- The gateway server has to communicate with all partitions to be monitored using the **rsh** or **ftp** commands.
- ▶ PPP (Point-to-point Protocol) is configured on the gateway server.
	- a. Verify that PPP is configured:

```
# smitty ppp
   Link Control Configuration
       Change / Show a Link Configuration
```
If a configuration panel is displayed, go to step: [Start PPP:;](#page-7-0) otherwise, you will see the following error message:

/etc/ppp/mkppp: /etc/ppp/lcp\_config does not exist. Please create Link Configuration.

then you need to configure a PPP link.

b. Configure a PPP link.

```
# smitty ppp
    Link Control Configuration
       Add a Link Configuration
```
A Link Configuration appears, fill in the first nine parameters, as shown [Example 1.](#page-6-0)

<span id="page-6-0"></span>Example 1 PPP link configuration

LINK Configuration

Type or select values in entry fields. Press Enter AFTER making all desired changes.

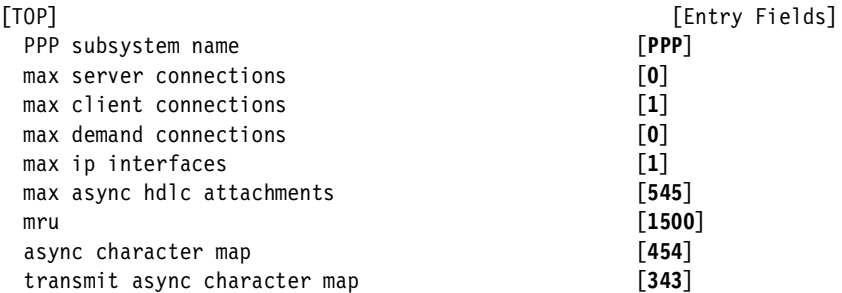

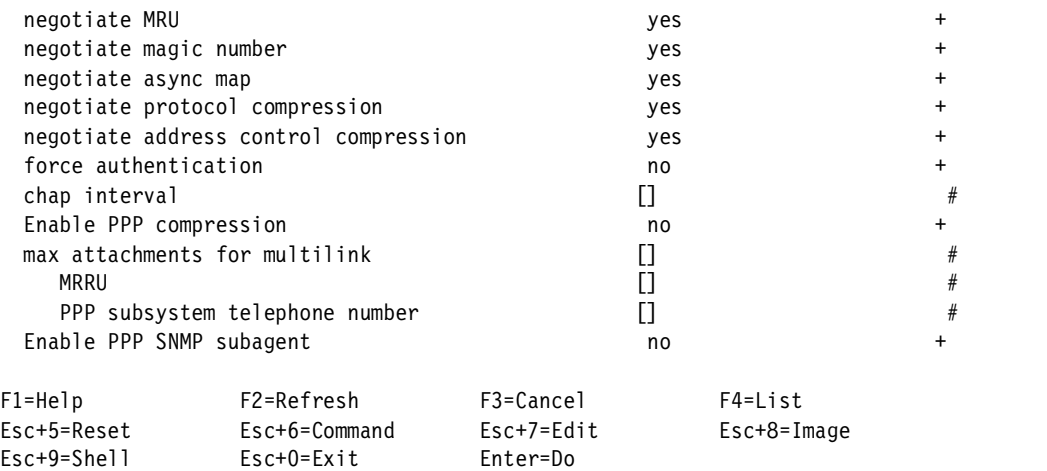

#### <span id="page-7-0"></span>c. Start PPP:

# smitty ppp Start PPP

Example 2 Start PPP

Start PPP

Type or select values in entry fields. Press Enter AFTER making all desired changes.

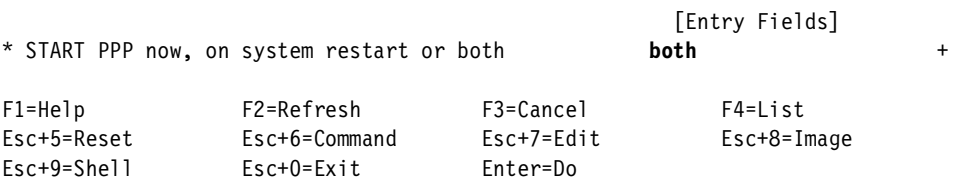

d. Verify that PPP has started:

# ps -ef | grep ppp | grep -v grep root 385212 188626 0 11:19:21 - 0:00 **/usr/sbin/pppcontrold** root 422104 385212 0 11:19:24 - 0:00 pppauthd 1 0 0

- <span id="page-7-1"></span> $\blacktriangleright$  Prepare the following information for all partitions to be monitored:
	- Host name

Issue the **hostname** command on the partitions. In our configuration, the host names for partitions are shown in the "partition name" column in [Table 2 on page 2](#page-1-0).

– Machine type and model

See [Table 1 on page 1](#page-0-0). In our configuration, the machine type is 7040 and the model is 681.

– Serial number

See the label physically placed on the machine. In our configuration, the serial number is 02168A.

– Processor ID

Issue the **uname -m** command. In our configuration, the processor ID is 0021768A4C00 on all the partitions.

You need this information when you add the monitored partitions after installing and configuring the gateway server in step ["Install and configure Service Agent on other](#page-14-0)  [partitions" on page 15](#page-14-0).

#### **Obtain the latest code for Service Agent**

The latest Service Agent code can be obtained from the following URL:

[ftp://ftp.software.ibm.com/aix/service\\_agent\\_code/svcagent.installp](ftp://ftp.software.ibm.com/aix/service_agent_code/)

#### **Install Service Agent on the Service Agent gateway server**

Assuming that you have placed the installation image file as /tmp/svcagent.installp, you can install Service Agent by issuing the following command:

# installp -acXd /tmp/svcagent.installp svcagent

After completing of the fileset installation, issue the following command whether or not the installation is completed successfully:

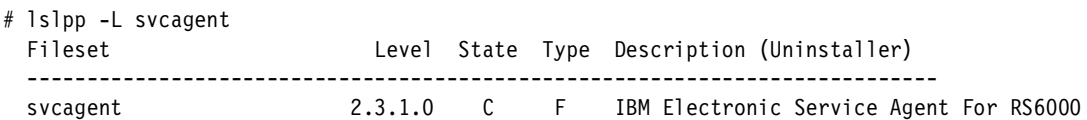

If the State does not show C (Committed), then you need to diagnose the installation problem. Please refer to Electronic Service Agent for pSeries and RS/6000 User's Guide, SC38-7105.

### **Configure Service Agent on the gateway server using PC client**

Service Agent provides two types of user interfaces: *basic* and *advanced*. The basic user interface (TTY panel interface) is designed to allow a first time user to configure the Service Agent system with as little input as possible by utilizing predefined defaults for a simple network environment, while the advanced user interface (graphical user interface) is used for advanced functions and customization of the system as well as configuration for complex systems and multi-level networks.

**Note:** The initial password for both interfaces is *password.* We recommend that you change this password after the installation is completed.

Although it is advised to use the advanced user interface to configure the multi-level network Service Agent configuration shown in [Figure 1 on page 3,](#page-2-1) partitions are usually not equipped with graphics adapters. Therefore, you must select either of the following methods to configure Service Agent on partitions:

- $\triangleright$  Use remote display with the X server process running
- Use the Service Agent PC client<sup>7</sup>

In this Redpaper, we cover the latter method only. If you wish to use the former method, please refer to Electronic Service Agent for pSeries and RS/6000 User's Guide, SC38-7105.

 $\overline{7}$  The Service Agent PC client is supported on Windows 95, Windows 98, WIndows NT 4.0 with Service Pack 3.0 or later, Windows 2000, and Windows XP. The Java runtime environment of Versions 1.1.6 or later must be installed.

Do the following to install and configure Service Agent PC client on the partition:

```
# cd /usr/svcagent/install/bin
# ./installnt
```
This command will create a tar archive file, instui.tar, in the /tmp directory, as shown in the following example:

 $#$  ls -l /tmp/\*.tar -rw-r--r-- 1 root system 5591040 Nov 04 16:17 /tmp/instui.tar

Transfer the tar archive file to your Windows based PC and unarchive it on the root directory on any drive partitions (we are assuming that you have unarchived it on the C drive in this example). In the C:\svcagentui directory, you will see the following batch command files:

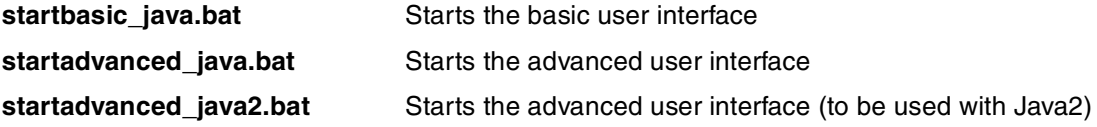

Invoke the appropriate batch command file, depending on the user interface and the Java runtime environment version on your PC.

In our configuration, we have invoked startadvanced\_java2.bat; the login panel shown in [Figure 2](#page-9-0) is presented. Type password and then click **OK**.

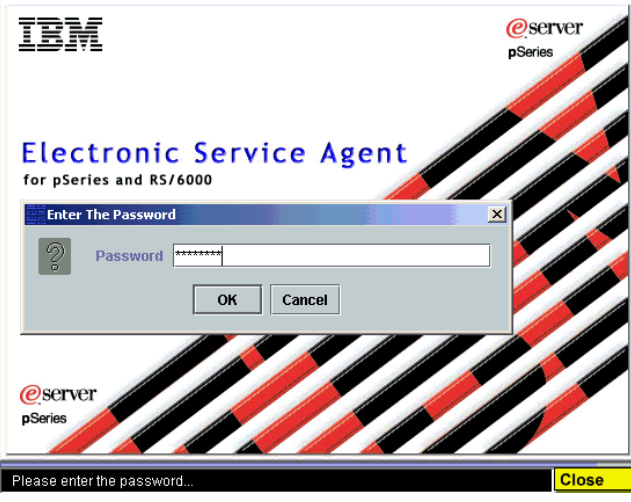

Figure 2 Login prompt for Service Agent

<span id="page-9-0"></span>If the login panel is not presented, you should check whether or not a suitable Java runtime environment is correctly installed on your PC, as shown in [Figure 3 on page 11](#page-10-0). If the **java -version** command does not return appropriate version information, you might need to add the directory of Java runtime environment to the PATH environment variable.

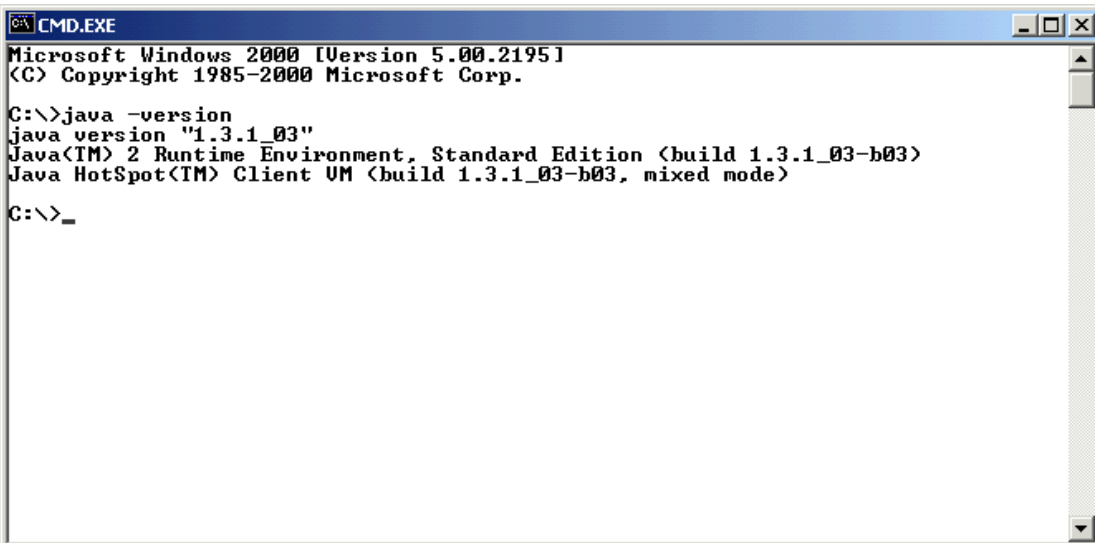

<span id="page-10-0"></span>Figure 3 Java runtime version on Windows-based PC

Once the password is verified, you will be prompted to enter required data upon the first connection to the Service Agent gateway server, as shown in [Figure 4](#page-10-1). The machine type, model, and serial number must be matched with the information in ["Prepare the following](#page-7-1)  [information for all partitions to be monitored:" on page 8](#page-7-1). Click **Continue**.

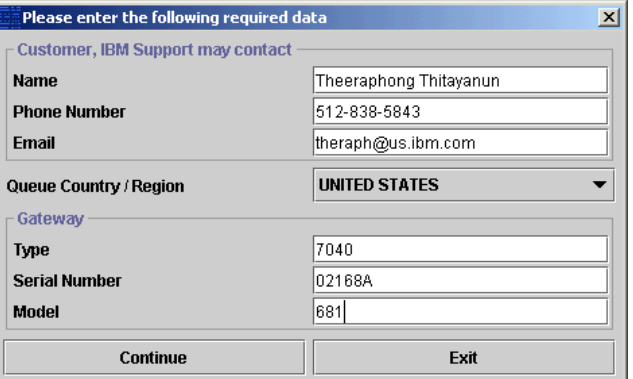

<span id="page-10-1"></span>Figure 4 Initial setup data for Service Agent<sup>8</sup>

Select **Queue Country/Region** (as appropriate) in the network configuration panel shown in [Figure 5 on page 12](#page-11-0). Provide other information as much as possible (parameters preceding by ! are required). Click **OK**.

 $8$  This configuration panel will be presented only once upon the first connection to the Service Agent gateway server using the advanced user interface.

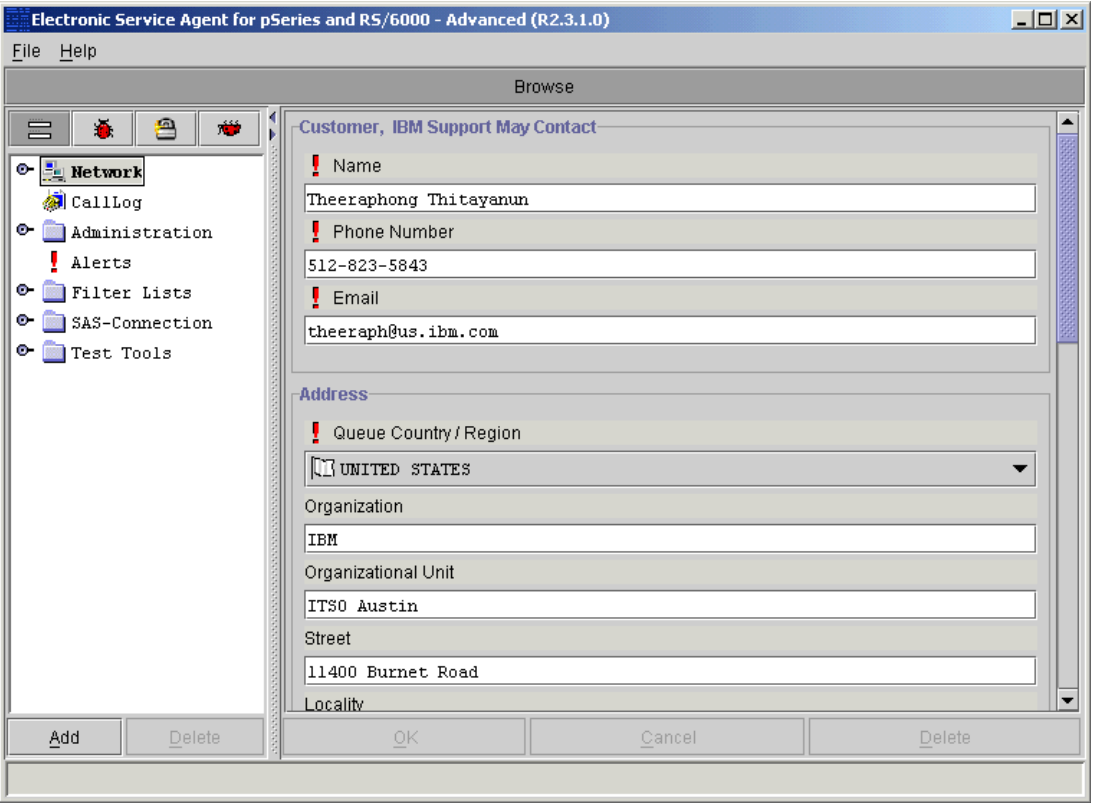

<span id="page-11-0"></span>Figure 5 Advanced Service Agent configuration - Network properties

Collapse the Network icon by clicking it and then select the gateway server (in this example, lpar04.itsc.austin.ibm.com). The node info for the gateway server should be presented as shown in [Figure 6 on page 13](#page-12-0). Verify the Name, IP address, machine Type, Model, and Serial Number of the gateway server.

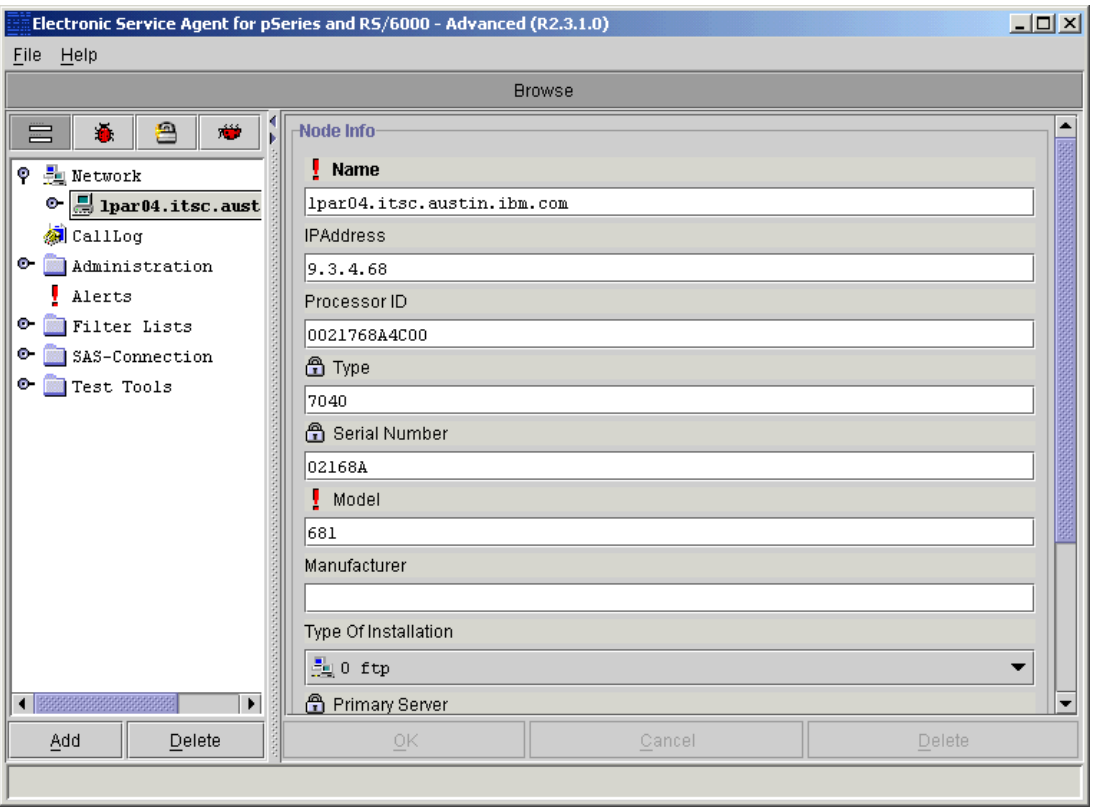

<span id="page-12-0"></span>Figure 6 Advanced Service Agent Configuration - Gateway server properties

Collapse the gateway server icon by clicking it, and then select the **Dialer** icon. The dialer panel should be presented, as shown in [Figure 7 on page 14.](#page-13-0)

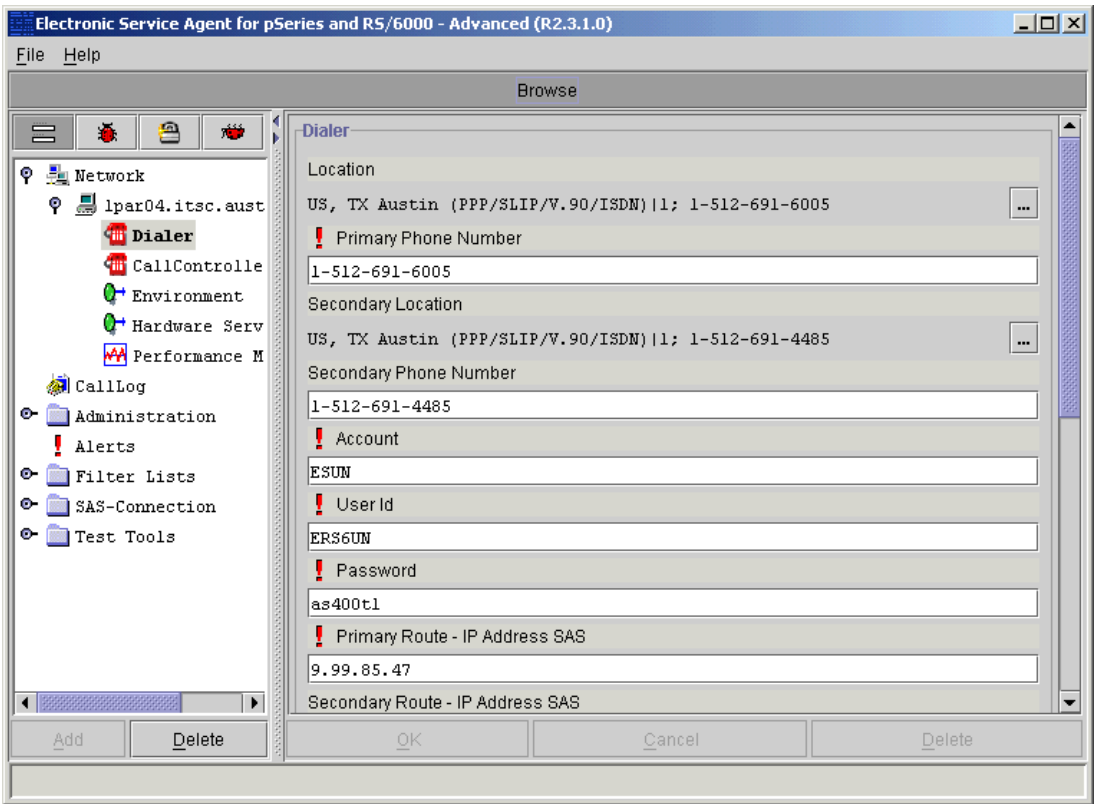

<span id="page-13-0"></span>Figure 7 Advanced Service Agent configuration - Dialer properties

From the Location field, select the country and the city that is closest to your location. This is the place where the modem calls to. When you select the Location field, many fields are automatically filled out for you, including the primary phone number. Modify it as needed, for example, modify 1-512-961-6005 to 9-691-6005 in order to add the dial out number 9 to the local call number 691-6005. You can select the Secondary Location field in order to specify the Secondary Phone Number, which will be used when the attempts to call the primary phone number fails three times.

Also, select appropriate values in the following fields:

- **TTY#** The corresponding /dev/tty# that the modem is connected to.
- **Modem** The appropriate modem type. Once you have selected the modem type, the Reset String and Init String for that type of modem will be filled out automatically.
- **Baud Rate** Select the appropriate baud rate, depending on the selected modem type.
- **Dial Type** Select **Tone** or **Pulse**, depending on the phone line.

**Note:** Selecting a baud rate greater than what the modem supports could cause the dial-out process to fail. If the **Verify The Baud Rate Before Dialing** is checked, Service Agent starts with the baud rate you provided and attempts to find the proper baud rate setting automatically. For example, it your specified baud rate is 33600 and **Verify The Baud Rate Before Dialing** is checked, Service Agent will try to connect with baud rate of 33600. If this fails, it will try 28800, 19200, 14400,... until it finds the proper baud rate setting.

Click **OK** to save the data.

Collapse the Administration icon by clicking it, then select **Registration** → **lpar04.itsc.austin.ibm.com** → **Register**. The registration panel should be presented, as shown in [Figure 8.](#page-14-1)

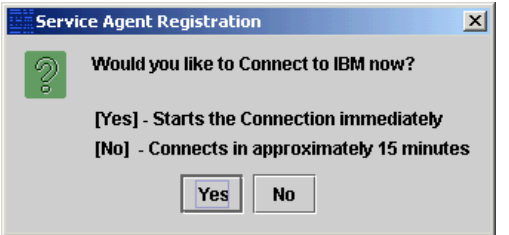

<span id="page-14-1"></span>Figure 8 Service Agent registration

Click **Yes**. Verify that your call to register the gateway server was successful by selecting the **CallLog** screen.

## <span id="page-14-0"></span>**Install and configure Service Agent on other partitions**

To install and configure Service Agent on other partitions, you have to add them to the Service Agent gateway server using the advanced user interface (select **Network** → **Add** → **Child** → **Machine**), as shown in [Figure 9.](#page-14-2)

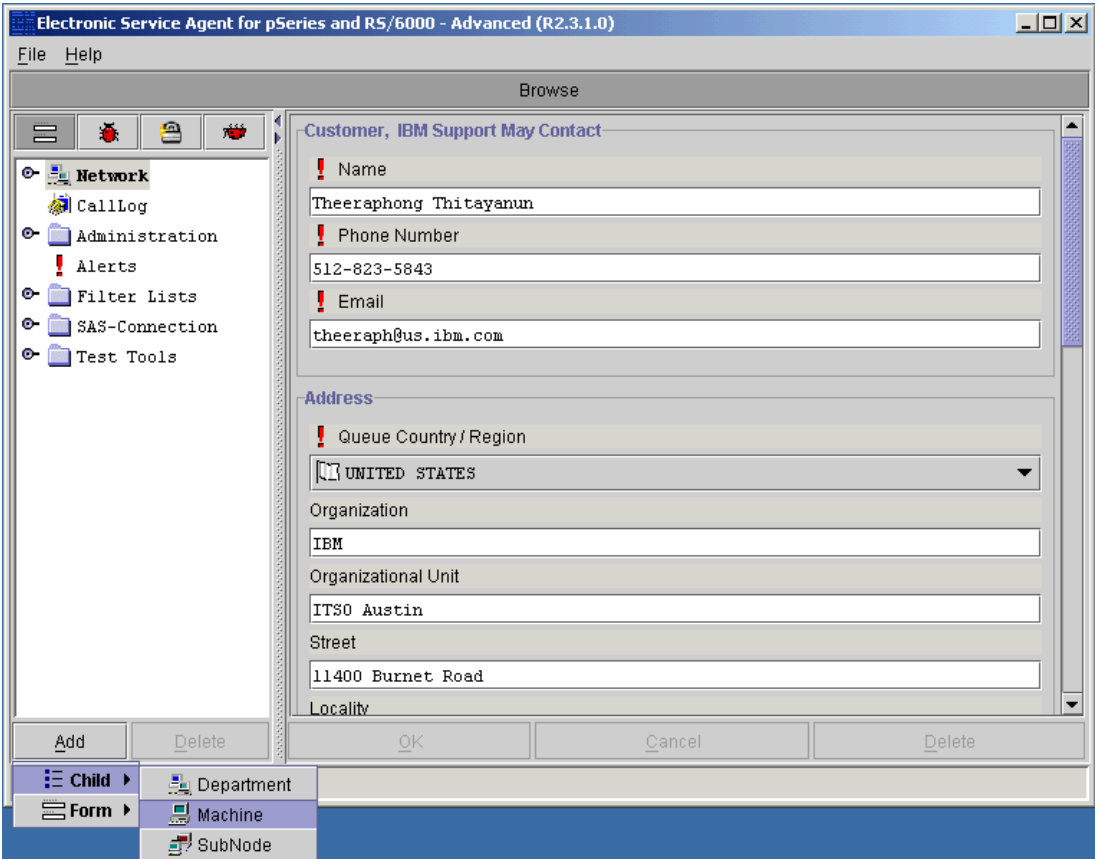

<span id="page-14-2"></span>Figure 9 Advanced Service Agent configuration - Add a machine

The Node Info panel will be presented, as shown in [Figure 10](#page-15-0).

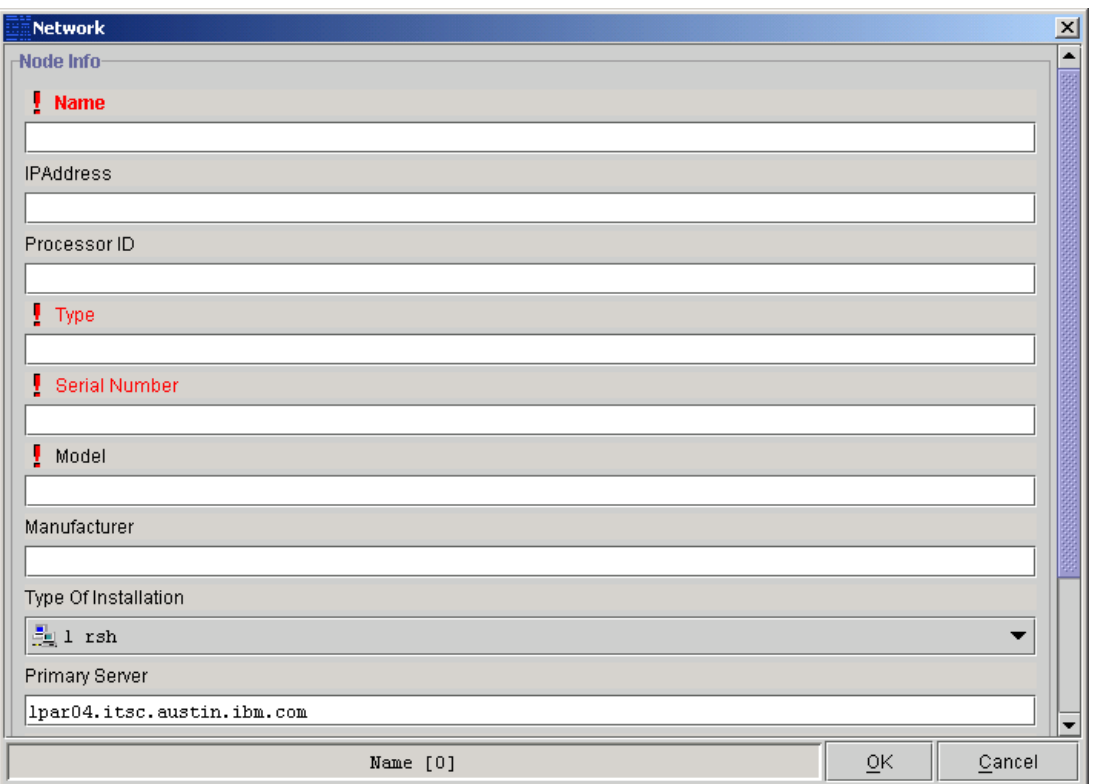

<span id="page-15-0"></span>Figure 10 Advanced Service Agent configuration - Node Info

Enter the Name, IP Address, machine Type, Model, and Serial Number of the machine to be added. Select the appropriate value, either **ftp** or **rsh**, in the **Type Of Installation** field in order to specify the installation method to transfer the Service Agent client module on the target partition from the gateway server.

In our example, we specified the following values in order to add the lpar01 partition:

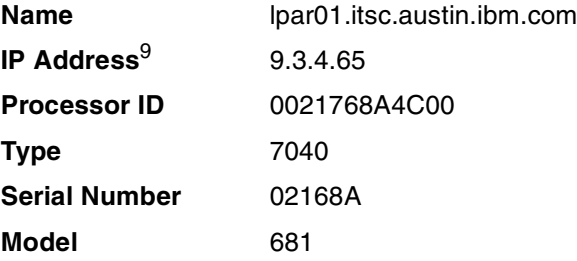

Click **OK** to add the partition, then the Service Agent client module will be installed via the method you specified.

<sup>&</sup>lt;sup>9</sup> The IP address is not mandatory if the host name of target machine is correctly resolved to the IP address.

If the error message shown in [Figure 11](#page-16-1) is presented with the rsh installation method, then you should check whether or not the svcagent user on the gateway server can remotely execute commands on the target partition using the **rsh** command shown in the following example:

```
root@lpar04:/ # su - svcagent
svcagent@lpar04:/ $ whoami
svcagent
svcagent@lpar04:/ $ rsh lpar01.itsc.austin.ibm.com whoami
rshd: 0826-813 Permission is denied.
```
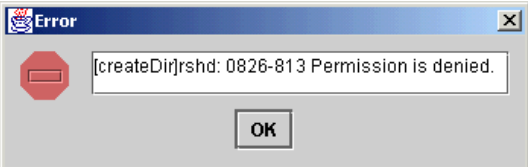

<span id="page-16-1"></span>Figure 11 Permission error

Then you must create the /.rhosts file on the target partition, as shown in the following example:

```
root@lpar01:/ \# cat > /. rhosts
lpar04.itsc.austin.ibm.com svcagent
Control-D
root@lpar01:/ # chmod 0600 .rhosts
root@lpar01:/ \# ls -1 .rhosts
-rw------- 1 root system 32 Nov 07 10:03 .rhosts
root@lpar01:/ # cat /.rhosts
lpar04.itsc.austin.ibm.com svcagent
```
**Note:** You should remove the /.rhosts file on partitions after the installation completed.

Now the svcagent user on the gateway server can remotely execute commands on the target partition using the **rsh** command, as shown in the following example:

```
svcagent@lpar04:/ $ rsh lpar01.itsc.austin.ibm.com whoami
root
```
After solving the problem, delete the node and recreate the same information in [Figure 10 on](#page-15-0)  [page 16](#page-15-0) and then click **OK**.

Repeat this step to add other partitions as needed. Once finished, you can register those partitions to IBM and verify the result in the CallLog property. Once all partitions have been registered successfully to IBM, proceed to install PM/AIX.

## <span id="page-16-0"></span>**Install and configure PM/AIX**

Before continuing with this step, make sure that all partitions that you want to install PM/AIX on have Service Agent installed and have been successfully registered to IBM.

### **Verify PM/AIX prerequisite**

- ► Log in as the root user to the partition in order to install PM/AIX.
- Ensure there is at least 5 MB of free disk space available on the /usr and /home file systems.

► Verify that AIX Version 4.3.0 or higher is installed:

```
root@lpar01:/ # oslevel
5.1.0.0
```
- $\blacktriangleright$  Verify that the required filesets are installed:
	- Service Agent (Version 2.2.0.0 or later is required).
	- Java runtime environment (Version 1.1.8 or later is required).
	- The filesets provided by AIX, as shown in [Table 5.](#page-17-0)

<span id="page-17-0"></span>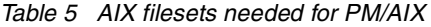

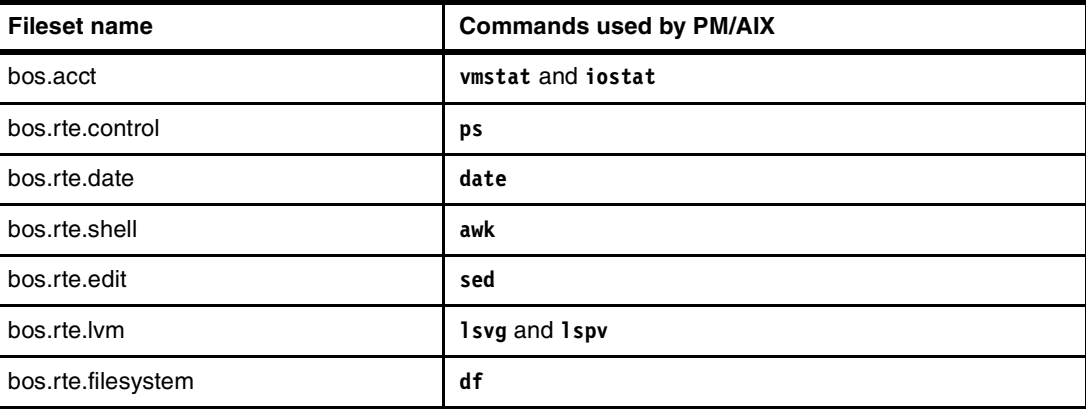

## **Obtain the latest code for PM/AIX**

The latest PM/AIX code can be obtained from the following URL:

[ftp://ftp.software.ibm.com/aix/products/pmaix/pmaix.rte.installp](ftp://ftp.software.ibm.com/aix/products/pmaix/)

#### **Install PM/AIX**

Assuming that you have placed the installation image file as /tmp/pmaix.rte.installp, you can install PM/AIX by issuing the following command:

# installp -acXd /tmp/pmaix.rte.installp pmaix.rte

After completing the fileset installation, issue the following command, whether or not the installation is completed successfully:

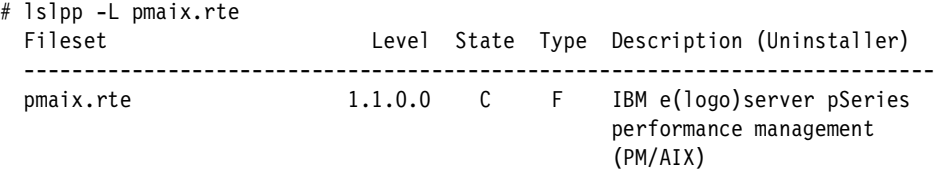

If the State does not show C (Committed), then you need to diagnose the installation problem. Please refer to IBM Operational Support Service @server Performance Management "PM/AIX" Version 1.1 User and Reference Guide 2nd Edition.

A file system, /var/adm/perfmgr, with a predefined size of at least 12 MB is created when you install PM/AIX. This file system not only contains some code (under the bin directory), but also will store the collected performance data under the daily/<host\_name> directory.

After you install PM/AIX on the partition, the Service Agent gateway server will be notified by the Service Agent client code on that partition that PM/AIX is now installed (so that performance data on that partition can be transmitted to IBM), as shown in [Figure 12](#page-18-0).

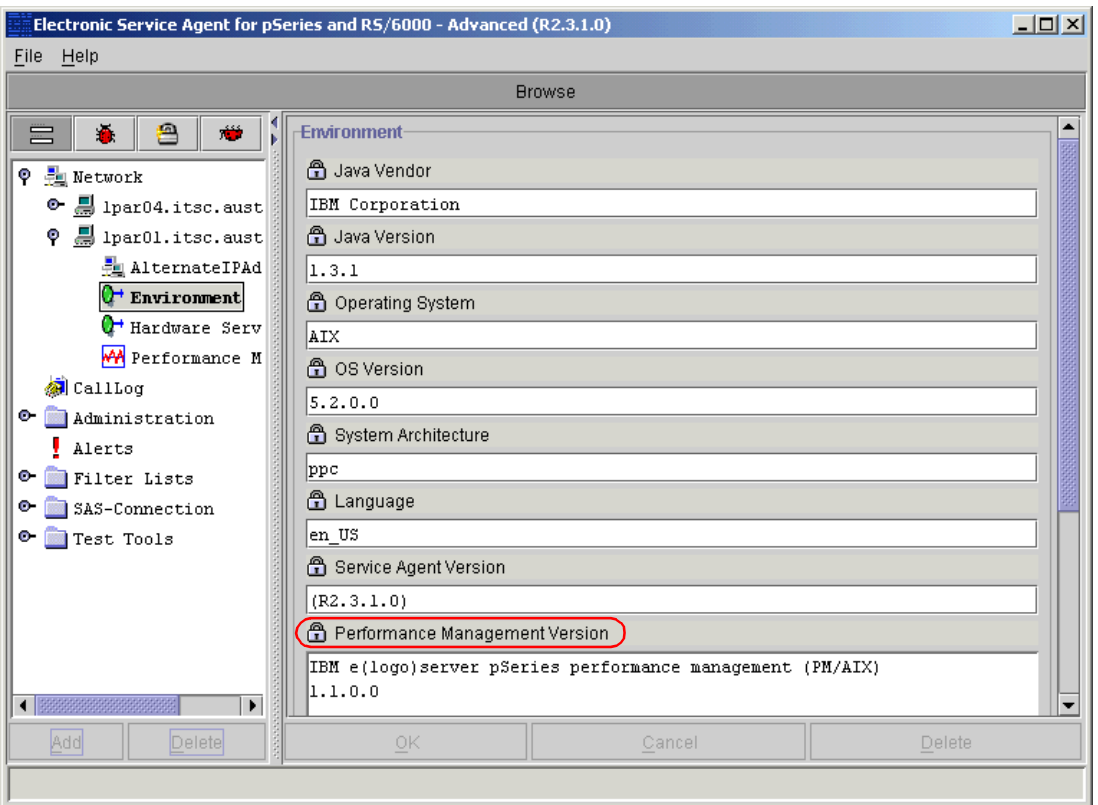

<span id="page-18-0"></span>Figure 12 Advanced Service Agent Configuration - Environment property

You can confirm the current PM/AIX configuration by selecting **Network** → **the target partition** → **Performance Management** in the advanced user interface as shown in [Figure 13 on page 20.](#page-19-0)

You can customize the following using this panel:

- Enable/disable performance data collection on a partition
- $\triangleright$  Change the time the partition transfer the data to the gateway server
- Selectively enable/disable the type of performance data collection
- ► Change the location of the performance data files

| $ \Box$ $\times$<br>Electronic Service Agent for pSeries and RS/6000 - Advanced (R2.3.1.0)                  |                                                                                                    |  |  |  |  |  |  |  |  |  |
|----------------------------------------------------------------------------------------------------|----------------------------------------------------------------------------------------------------|--|--|--|--|--|--|--|--|--|
| File Help                                                                                                   |                                                                                                    |  |  |  |  |  |  |  |  |  |
| <b>Browse</b>                                                                                               |                                                                                                    |  |  |  |  |  |  |  |  |  |
| 2<br>$\frac{1}{2}$<br>A.<br>〓                                                                               | <b>Performance Management</b>                                                                       |  |  |  |  |  |  |  |  |  |
| <b>◎ ■</b> Network                                                                                          | Performance Management for AIX Installed?                                                           |  |  |  |  |  |  |  |  |  |
| О.<br><i>A</i> lpar04.itsc.austin.ibm.com<br><i></i> illerol.itsc.austin.ibm.com<br>۰<br>AlternateIPAddress | Yes.<br>For Version information see the Environment Panel for this machine                          |  |  |  |  |  |  |  |  |  |
| $\mathbb{O}^+$ Environment<br><sup>1</sup> Hardware Service                                                 | Enable gathering of statistics about this system?                                                   |  |  |  |  |  |  |  |  |  |
| MA Performance Management                                                                                   | $\overline{v}$ true                                                                                 |  |  |  |  |  |  |  |  |  |
| <b>A</b> CallLog                                                                                            | Default time of day to collect data files [12 hr / 24 hr]                                           |  |  |  |  |  |  |  |  |  |
| Administration                                                                                              | 3:26 AM                                                                                             |  |  |  |  |  |  |  |  |  |
| Alerts                                                                                                    | Enable gathering of statistics about kernel threads, virtual memory, disks, traps and CPU activity? |  |  |  |  |  |  |  |  |  |
| Filter Lists<br>ο-                                                                                          | $\overline{v}$ true                                                                                 |  |  |  |  |  |  |  |  |  |
| SAS-Connection                                                                                              | Enable gathering of input and output statistics for disks?                                          |  |  |  |  |  |  |  |  |  |
| Test Tools<br>0-                                                                                            | $\overline{V}$ true                                                                                 |  |  |  |  |  |  |  |  |  |
|                                                                                                    | Enable gathering of disk usage summaries?                                                           |  |  |  |  |  |  |  |  |  |
|                                                                                                    | $\overline{V}$ true                                                                                 |  |  |  |  |  |  |  |  |  |
|                                                                                                    | Enable gathering of statistics about network performance?                                           |  |  |  |  |  |  |  |  |  |
|                                                                                                    | $\overline{r}$ true                                                                                 |  |  |  |  |  |  |  |  |  |
|                                                                                                    | Default location for collection data files.                                                         |  |  |  |  |  |  |  |  |  |
|                                                                                                    | /var/adm/perfmgr/daily/lpar01                                                                       |  |  |  |  |  |  |  |  |  |
|                                                                                                    |                                                                                                    |  |  |  |  |  |  |  |  |  |
| Add<br>Delete                                                                                               | 0K<br>Cancel<br>Delete                                                                              |  |  |  |  |  |  |  |  |  |
|                                                                                                    |                                                                                                    |  |  |  |  |  |  |  |  |  |

<span id="page-19-0"></span>Figure 13 Advanced Service Agent Configuration - PM/AIX configuration settings

For example, the directory shown in the "Default location for collection data files" field is used to store the performance related data on this partition as shown in the following example (see ["PM/AIX overview" on page 3](#page-2-0) for further information about these files):

```
root@lpar01:/ # ls /var/adm/perfmgr/daily/lpar01
dustat.2002.11.05.Tue envstat.send netstat.2002.11.07.Thu
dustat.2002.11.06.Wed iostat.2002.11.05.Tue netstat.send
dustat.2002.11.07.Thu iostat.2002.11.06.Wed stats.2002.11.05.Tue
dustat.send iostat.2002.11.07.Thu stats.2002.11.06.Wed
envstat.2002.11.04.Mon iostat.send stats.2002.11.07.Thu
envstat.2002.11.05.Tue netstat.2002.11.05.Tue stats.send
envstat.2002.11.06.Wed netstat.2002.11.06.Wed
```
#### **Complete performance management registration**

In order to use SRM, you need to register yourself on the IBM Registration site, as shown in [Figure 14 on page 21,](#page-20-1) found at:

[http://www.ibm.com/registration/selfreg](https://www.ibm.com/registration/selfreg)

Click **Register for the first time** if you have not registered yet. You will be prompted for a great deal of information, such as your e-mail address and phone number to complete the registration. Once finished, you can log in to the performance management site the next day to view the reports generated for your systems.

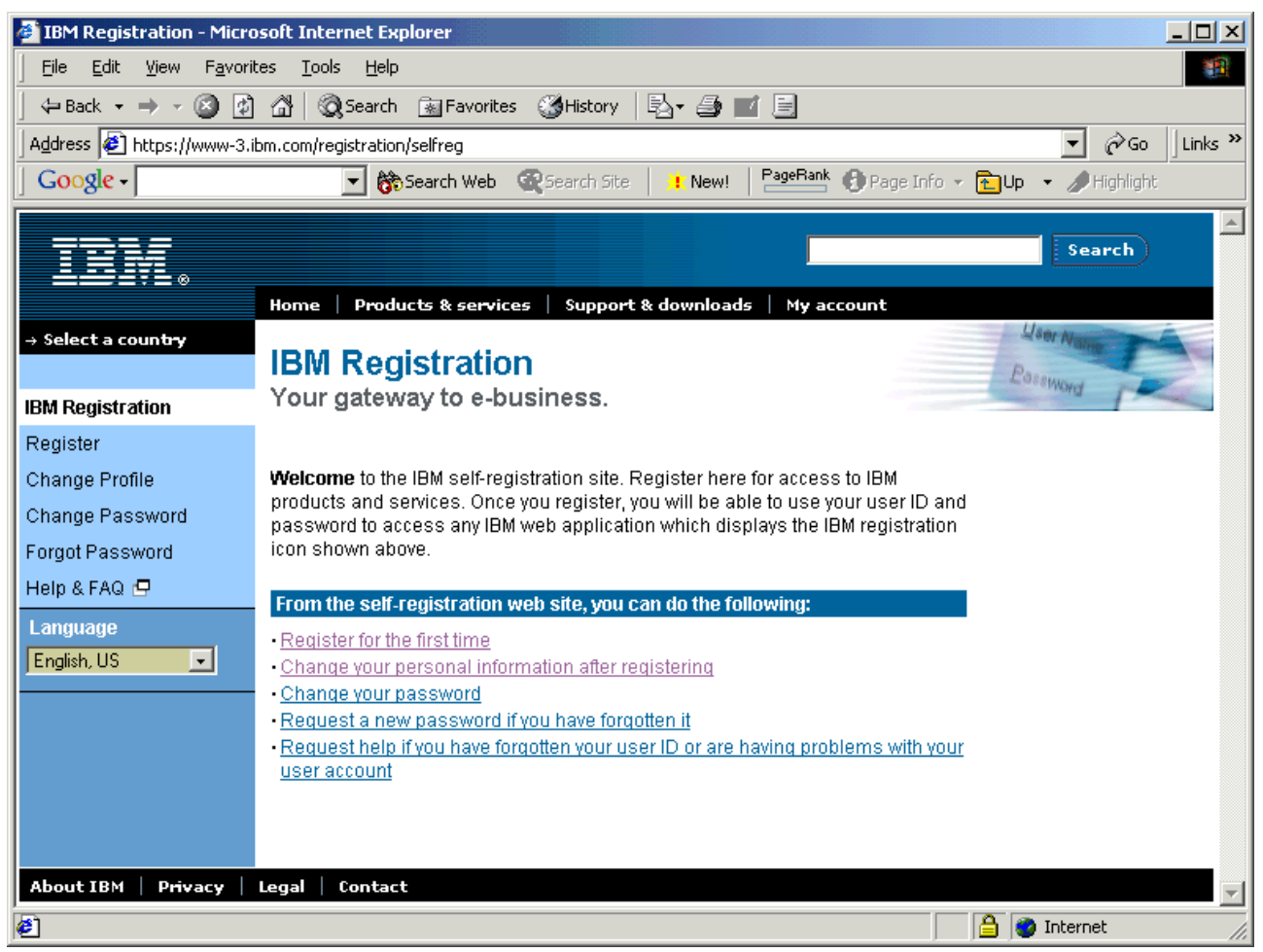

Figure 14 IBM Registration

# <span id="page-20-1"></span><span id="page-20-0"></span>**Use of performance management Web site**

Performance data is sent to IBM every night for processing and analysis. Analyzed results can be viewed securely on the Internet from the performance management Web site at:<sup>10</sup>

<http://perf.services.ibm.com/>

Once connected, you will be prompted to enter the IBM Registration ID and password, as shown in [Figure 15 on page 22.](#page-21-0)

<sup>&</sup>lt;sup>10</sup> Access to the site requires a Web browser supporting JavaScript, cookies, and 128-bit SSL encryption.

![](_page_21_Picture_87.jpeg)

<span id="page-21-0"></span>Figure 15 SRM login panel

Once logged in to the Web site, you will see the following selections:

![](_page_21_Picture_88.jpeg)

As an example, in order to display performance reports, select **Performance Reports** and select the appropriate values from the pull-down list, as shown in [Figure 16,](#page-22-0) and then click **Submit**.

![](_page_22_Picture_20.jpeg)

<span id="page-22-0"></span>Figure 16 MySRM - Performance Reports

[Figure 17 on page 24](#page-23-0) displays the performance data of registered machines in a table format. The red-cross mark indicates there is a performance bottleneck on the server while the green circle mark indicates there is no measured performance problem.

| $   \times$ $-$<br>Server Resource Management - Microsoft Internet Explorer                                                  |                                                                                                    |                          |                   |                          |                      |                                    |                     |                     |                               |       |                        |                               |                 |                                                      |                           |                          |
|----------------------------------------------------------------------------------------------------|----------------------------------------------------------------------------------------------------|--------------------------|-------------------|--------------------------|----------------------|------------------------------------|---------------------|---------------------|-------------------------------|-------|------------------------|-------------------------------|-----------------|------------------------------------------------------|---------------------------|--------------------------|
| Edit<br>View Favorites Tools<br>Help<br>棚<br>File                                                                            |                                                                                                    |                          |                   |                          |                      |                                    |                     |                     |                               |       |                        |                               |                 |                                                      |                           |                          |
| 岡<br>⋒<br><b>Q</b> Search<br>Favorites SHistory<br>B-511<br>G<br>$\Leftrightarrow$ Back $\rightarrow$ $\Rightarrow$          |                                                                                                    |                          |                   |                          |                      |                                    |                     |                     |                               |       |                        |                               |                 |                                                      |                           |                          |
| Address <sup>[26]</sup> https://srm.raleigh.ibm.com/Srm.jsp<br>$\overline{\phantom{a}}$<br>∂Go<br>Links <sup>&gt;&gt;</sup>  |                                                                                                    |                          |                   |                          |                      |                                    |                     |                     |                               |       |                        |                               |                 |                                                      |                           |                          |
| PageRank @ Page Info ~ @ Up - / Highlight<br>$Google -$<br>$\vert \cdot \vert$<br>Search Site<br>Search Web<br><b>E</b> New! |                                                                                                    |                          |                   |                          |                      |                                    |                     |                     |                               |       |                        |                               |                 |                                                      |                           |                          |
|                                                                                                    |                                                                                                    |                          |                   |                          |                      |                                    |                     |                     |                               |       |                        |                               |                 |                                                      |                           |                          |
| <b>Search</b>                                                                                                    |                                                                                                    |                          |                   |                          |                      |                                    |                     |                     |                               |       |                        |                               |                 |                                                      |                           |                          |
|                                                                                                    |                                                                                                    |                          |                   |                          |                      |                                    |                     |                     |                               |       |                        |                               |                 |                                                      |                           |                          |
| Select a country                                                                                                    | <b>Products &amp; services</b><br><b>Support &amp; downloads</b><br>Home<br>My account                                   |                          |                   |                          |                      |                                    |                     |                     |                               |       |                        |                               |                 |                                                      |                           |                          |
|                                                                                                    |                                                                                                    | Enterprise: ZDemo -      |                   |                          | Customer: Demo       |                                    | $\vert \cdot \vert$ |                     |                               |       |                        |                               |                 |                                                      |                           |                          |
| $\mathbb{E}$<br><b>MySRM</b>                                                                                                 | $\bigodot$ Print                                                                                                    | $\bigodot$ Graph         |                   |                          |                      |                                    |                     |                     | (B) New Query                 |       | <b>B</b> Report Help   |                               |                 |                                                      |                           |                          |
| Performance Reports                                                                                                    | $\left( \frac{1}{2} \right)$ Save Query $\left( \frac{1}{2} \right)$ Advanced Report Filter<br><b>Server Utilization</b> |                          |                   |                          |                      |                                    |                     |                     |                               |       |                        |                               |                 |                                                      |                           |                          |
| <b>Executive Reports</b>                                                                                                    |                                                                                                    | Enterprise: ZDemo        |                   |                          |                      |                                    | Customer: Demo      |                     |                               |       |                        | OS: AIX                       |                 |                                                      |                           |                          |
| Server Find                                                                                                    | Shift: All                                                                                                    |                          |                   |                          |                      |                                    | November, 2002      |                     |                               |       |                        |                               |                 |                                                      |                           |                          |
| SAP                                                                                                    | Status                                                                                                    | <b>A</b> Server          | $\text{Days}$ Obs | <b>Processor</b><br>Util | Sys %                | User %                             | %1/0<br>Wait        | <b>Run</b><br>Queue | AVM                           | Free  | Page<br><b>Ins/Sec</b> | <b>Processor</b><br>$>$ Limit | RunQ ><br>Limit | Page $\geq$<br>Limit/Sec                             | IO Wait><br>Limit         |                          |
| <b>Machine List</b>                                                                                                    | 0                                                                                                    | demoaix01                | 6 8629            | 1.73%                    |                      | $0.49\%$ 1.24%                     | 1.31%               | 0.63                | 777917                        | 73149 | 0.97                   | 0.00%                         | $0.00\%$        | 3.86%                                                | 0.07%                     |                          |
| <b>Red Action List</b>                                                                                                    | Χ                                                                                                    | demoaix02                | 6 8634            |                          |                      | 62.79% 17.64% 45.15%               | 0.84%               | 17.36               | 206008 521423                 |       | 0.00                   |                               | 57.43% 57.43%   | 0.00%                                                | 0.10%                     |                          |
| <b>Saved Queries</b>                                                                                                    | Χ                                                                                                    | demoaix03                | 6 8634            |                          | 22.18% 12.39%        |                                    | 9.78% 42.92%        | 0.44                | 221045                        | 260   | 8.56                   | 0.00%                         |                 | $0.00\%$ 26.13% $\blacksquare$ 54.41% $\blacksquare$ |                           |                          |
| Preferences                                                                                                    | X                                                                                                    | demoaix04                | 6 8634            |                          |                      | 61.45% 45.02% 16.42%               | 8.04%               |                     | 5.34 1595284 313626           |       | 8.53                   | 3.10%                         |                 | 7.01% 21.03% 1 0.13%                                 |                           |                          |
| Documentation                                                                                                    | Χ                                                                                                    | demoaix05                | 68626             | 6.45%                    |                      | 2.75% 3.69% 14.87%                 |                     | 0.01                | 164241                        | 1160  | 18.41                  | 0.00%                         |                 | $0.00\%$ O 30.28% 18.97%O                            |                           |                          |
| Sign out                                                                                                    | ●                                                                                                    | demoaix06                | 6 8621            | 28.77%                   |                      | 8.54% 20.22%                       | 3.83%               |                     | 2.51 1115400                  | 42963 | 1.50                   | 9.76%                         | $9.36\%$        | 3.20%                                                | 0.73%                     |                          |
|                                                                                                    | 0                                                                                                    | demoaix07                | 6 8634            |                          | 30.17% 13.89% 16.26% |                                    | 6.30%               | 1.86                | 626715                        | 1714  | 0.95                   | 8.19%                         | 0.00%           | $4.44\%$                                             | 0.31%                     |                          |
|                                                                                                    | ●<br>●                                                                                                    | demoaix08                | 6 8616<br>68624   | 28.33%<br>4.85%          |                      | 9.07% 19.24% 10.79%<br>1.35% 3.49% | 9.14%               |                     | 1.99 1720884<br>297180 146145 | 33690 | 0.52                   | 0.45%<br>0.00%                | 0.14%<br>0.00%  | 1.73%                                                | 0.74%<br>0.18% 0 14.67% 0 |                          |
|                                                                                                    | 0                                                                                                    | demoaix09<br>demoaix10   | 6 8634            | 12.57%                   |                      | 0.94% 11.62%                       | 0.88%               | 0.94<br>1.01        | 899589 246994                 |       | 0.07<br>1.69           | 0.27%                         | 0.07%           | 8.36%                                                | 0.50%                     |                          |
|                                                                                                    | 0                                                                                                    | demoaix11                | 68623             |                          |                      | 47.81% 25.66% 22.14% 30.03%        |                     | 1.73                | 51472                         | 9068  | 0.27                   | 19.38%●                       | 0.00%           |                                                      | 1.17%●33.62%●             |                          |
|                                                                                                    | Δ                                                                                                    | demoaix12                | 6 8634            |                          |                      | 54.54% 20.56% 33.97% 3.13%         |                     |                     | 3.27 1540114 135459           |       | 6.55                   | $1.54\%$                      |                 | $0.01\%$ $15.90\%$ $\triangle$ $0.14\%$              |                           |                          |
|                                                                                                    |                                                                                                    | Total Number Of Rows: 12 |                   |                          |                      |                                    |                     |                     |                               |       |                        |                               |                 |                                                      |                           |                          |
|                                                                                                    |                                                                                                    |                          |                   |                          |                      |                                    |                     |                     |                               |       |                        |                               |                 |                                                      |                           | $\overline{\phantom{a}}$ |
| €                                                                                                    |                                                                                                    |                          |                   |                          |                      |                                    |                     |                     |                               |       |                        |                               |                 | <b>A</b> Internet                                    |                           | h.                       |

<span id="page-23-0"></span>Figure 17 MySRM - Performance Reports for registered machines in a table format

[Figure 18 on page 25](#page-24-0) displays the server utilization of demoaix02 in a graphical format (we have selected **demoaix02** from [Figure 17](#page-23-0) and then clicked **Submit**). As indicated with the red-cross mark, the server utilization shows both the "processor utilization" and "RunQ > Limit" exceeded 50 percent in the past on this machine.

![](_page_24_Figure_0.jpeg)

<span id="page-24-0"></span>Figure 18 MySRM - Performance Reports for the specified machine

For further information about how to use SRM, you can access several documentations after logging in the following site (you need IBM Registration ID and password):

```
http://perf.services.ibm.com/
```
Then select **Documentation**, as shown in [Figure 19](#page-25-1).

![](_page_25_Picture_3.jpeg)

Figure 19 SRM related documentation

## <span id="page-25-1"></span>**Conclusion**

We have confirmed that PM/AIX works fine, regardless of whether it is in a partition or a ordinary stand-alone pSeries server. In other words, the configuration steps of PM/AIX is the exactly same between these environments.

## <span id="page-25-0"></span>**How to manually send performance data to IBM**

In case you have some problems and need to send the data to IBM again, you can do it by selecting the following in the advanced user interface of Service Agent, as shown in [Figure 20](#page-26-0)  [on page 27:](#page-26-0)

- 1. Select SAS-Connection.
- 2. Select Manual Performance Data.
- 3. Select the machine that you want to send the performance data.

#### Click **Send Performance Management Data to IBM** or **Performance Management Data to IBM immediately**.

**Note:** The difference between the two is that the not-immediate option will wait for 15 minutes (Pending Timer default value) before sending the data to IBM. This waiting is done so that we can group many items and send it together instead of calling IBM every time an event happens.

![](_page_26_Figure_2.jpeg)

<span id="page-26-0"></span>Figure 20 Advanced Service Agent Configuration - Manually send performance data to IBM

#### **Note:**

- ► If the data you sent has already been sent and processed by IBM SAS, the results from the newly sent data replaces the previous results.
- $\triangleright$  You are not limited to sending the previous-day data. You can send any former data to IBM by copying and renaming them to collection\_type.send. This is because there is a header in each data file that identifies the date of that data.

## **Related publications**

The publications listed in this section are considered particularly suitable for a more detailed discussion of the topics covered in this Redpaper.

- Electronic Service Agent for pSeries and RS/6000 User's Guide, SC38-7105, found at: [ftp://ftp.software.ibm.com/aix/service\\_agent\\_code/svcUG.pdf](ftp://ftp.software.ibm.com/aix/service_agent_code/svcUG.pdf)
- ▶ IBM Operational Support Service @server Performance Management "PM/AIX" Version 1.1 User and Reference Guide 2nd Edition, found at:

<ftp://ftp.software.ibm.com/aix/products/pmaix/pmaix.guide.pdf>

# **Notices**

This information was developed for products and services offered in the U.S.A.

IBM may not offer the products, services, or features discussed in this document in other countries. Consult your local IBM representative for information on the products and services currently available in your area. Any reference to an IBM product, program, or service is not intended to state or imply that only that IBM product, program, or service may be used. Any functionally equivalent product, program, or service that does not infringe any IBM intellectual property right may be used instead. However, it is the user's responsibility to evaluate and verify the operation of any non-IBM product, program, or service.

IBM may have patents or pending patent applications covering subject matter described in this document. The furnishing of this document does not give you any license to these patents. You can send license inquiries, in writing, to:

IBM Director of Licensing, IBM Corporation, North Castle Drive Armonk, NY 10504-1785 U.S.A.

**The following paragraph does not apply to the United Kingdom or any other country where such provisions are inconsistent with local law**: INTERNATIONAL BUSINESS MACHINES CORPORATION PROVIDES THIS PUBLICATION "AS IS" WITHOUT WARRANTY OF ANY KIND, EITHER EXPRESS OR IMPLIED, INCLUDING, BUT NOT LIMITED TO, THE IMPLIED WARRANTIES OF NON-INFRINGEMENT, MERCHANTABILITY OR FITNESS FOR A PARTICULAR PURPOSE. Some states do not allow disclaimer of express or implied warranties in certain transactions, therefore, this statement may not apply to you.

This information could include technical inaccuracies or typographical errors. Changes are periodically made to the information herein; these changes will be incorporated in new editions of the publication. IBM may make improvements and/or changes in the product(s) and/or the program(s) described in this publication at any time without notice.

Any references in this information to non-IBM Web sites are provided for convenience only and do not in any manner serve as an endorsement of those Web sites. The materials at those Web sites are not part of the materials for this IBM product and use of those Web sites is at your own risk.

IBM may use or distribute any of the information you supply in any way it believes appropriate without incurring any obligation to you.

Information concerning non-IBM products was obtained from the suppliers of those products, their published announcements or other publicly available sources. IBM has not tested those products and cannot confirm the accuracy of performance, compatibility or any other claims related to non-IBM products. Questions on the capabilities of non-IBM products should be addressed to the suppliers of those products.

This information contains examples of data and reports used in daily business operations. To illustrate them as completely as possible, the examples include the names of individuals, companies, brands, and products. All of these names are fictitious and any similarity to the names and addresses used by an actual business enterprise is entirely coincidental.

#### COPYRIGHT LICENSE:

This information contains sample application programs in source language, which illustrates programming techniques on various operating platforms. You may copy, modify, and distribute these sample programs in any form without payment to IBM, for the purposes of developing, using, marketing or distributing application programs conforming to the application programming interface for the operating platform for which the sample programs are written. These examples have not been thoroughly tested under all conditions. IBM, therefore, cannot guarantee or imply reliability, serviceability, or function of these programs. You may copy, modify, and distribute these sample programs in any form without payment to IBM for the purposes of developing, using, marketing, or distributing application programs conforming to IBM's application programming interfaces.

This document created or updated on November 11, 2002.

Send us your comments in one of the following ways:

- Use the online **Contact us** review redbook form found at: **[ibm.com](http://www.redbooks.ibm.com/)**[/redbooks](http://www.ibm.com/redbooks/)
- ► Send your comments in an Internet note to: [redbook@us.ibm.com](http://www.redbooks.ibm.com/contacts.html)
- ► Mail your comments to: IBM Corporation, International Technical Support Organization Dept. JN9B Building 003 Internal Zip 2834 11400 Burnet Road Austin, Texas 78758-3493 U.S.A.

# **Trademarks**

The following terms are trademarks of the International Business Machines Corporation in the United States, other countries, or both:

AIX® AIX 5L™ Electronic Service Agent™ IBM®

IBM @server™ Perform™ pSeries™ Redbooks

Redbooks(logo)™ RETAIN® RS/6000®

The following terms are trademarks of other companies:

ActionMedia, LANDesk, MMX, Pentium and ProShare are trademarks of Intel Corporation in the United States, other countries, or both.

Microsoft, Windows, Windows NT, and the Windows logo are trademarks of Microsoft Corporation in the United States, other countries, or both.

Java and all Java-based trademarks and logos are trademarks or registered trademarks of Sun Microsystems, Inc. in the United States, other countries, or both.

C-bus is a trademark of Corollary, Inc. in the United States, other countries, or both.

UNIX is a registered trademark of The Open Group in the United States and other countries.

SET, SET Secure Electronic Transaction, and the SET Logo are trademarks owned by SET Secure Electronic Transaction LLC.

Other company, product, and service names may be trademarks or service marks of others.

![](_page_29_Picture_21.jpeg)